# **brother.**

# MFC-465CN

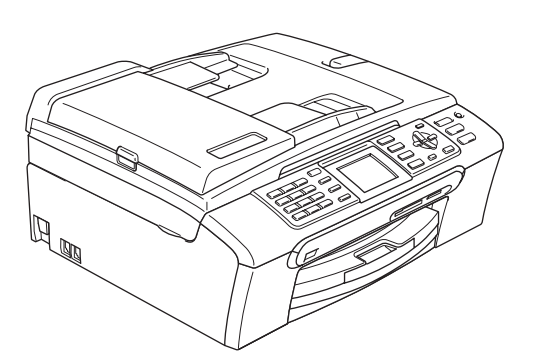

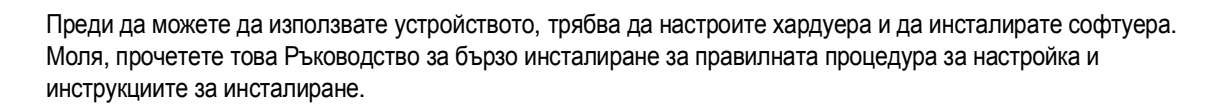

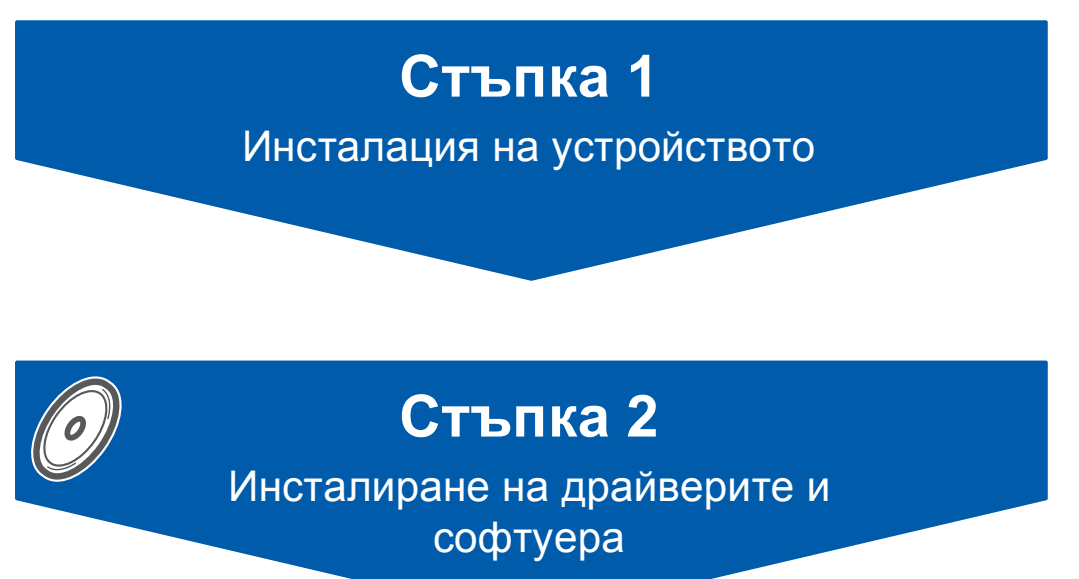

## **Инсталацията завърши!**

Съхранявайте Ръководството за бързо инсталиране, Ръководството на потребителя и приложения компакт диск на подходящо място за бърза и лесна справка по всяко време.

 $\epsilon$ 

### <span id="page-1-0"></span> **1 Отстраняване на предпазните елементи**

- 1 Отстранете защитната лента <sup>и</sup> фолио, покриващи стъклото на скенера.
- 2 Отстранете плика от пенопласт (1), <sup>в</sup> който са поставени мастилените касети, от горната част на тавата за хартия.

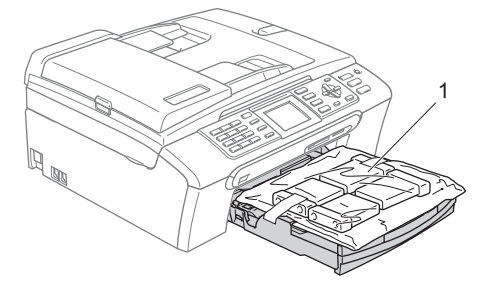

### **Неправилна инсталация**

**НЕ свързвайте интерфейсния кабел. Свързването на интерфейсния кабел става по време на инсталацията на софтуера.**

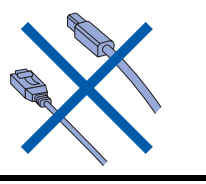

### **2 Зареждане на хартия**

*Можете да заредите до 100 листа хартия 80 г*/*м2*. *За повече подробности вижте Подходящи хартиени и други носители в глава 2 на Ръководството на потребителя*.

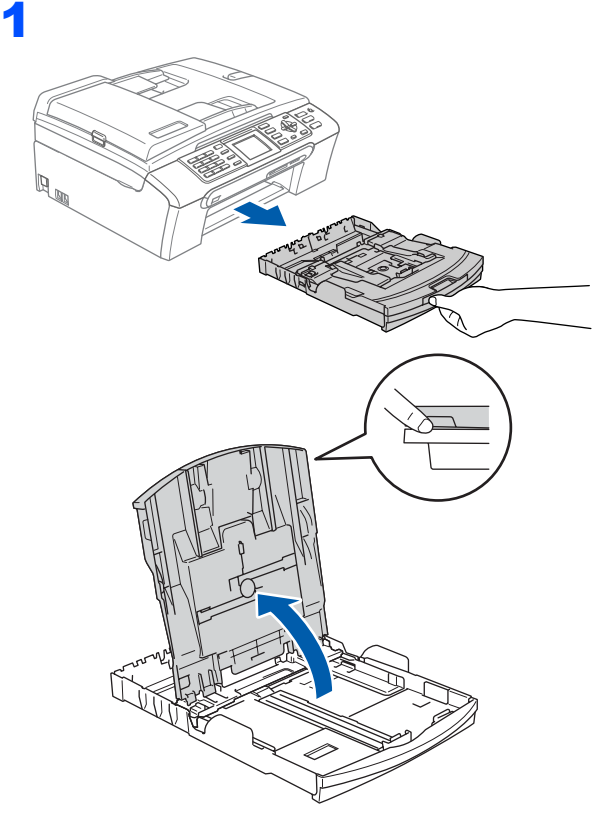

2 Натиснете <sup>и</sup> плъзнете страничните водачи на тавата за хартия (1) и водача за дължина на хартията (2), за да съвпаднат с размера на хартията.

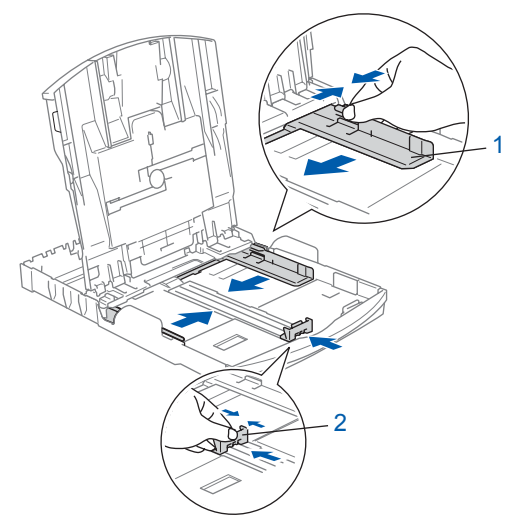

3

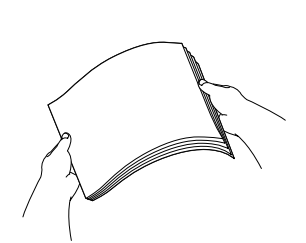

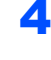

4 Проверете дали хартията <sup>е</sup> поставена равномерно в тавата.

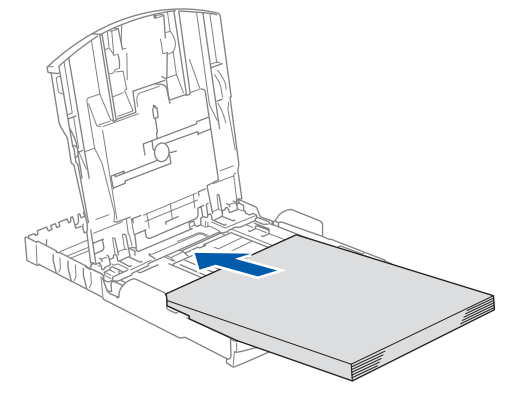

5 Внимателно регулирайте водачите за широчината и дължината на хартията с две ръце, за да наместите хартията.

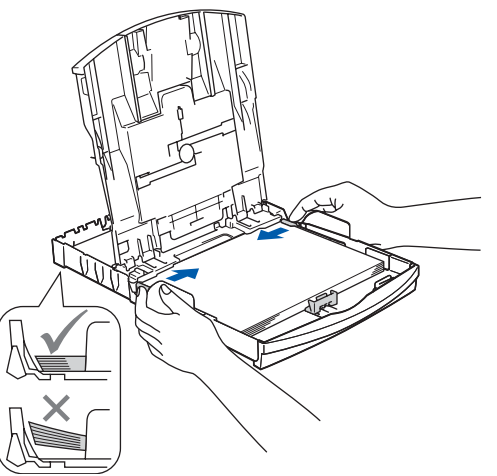

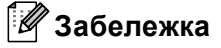

*Внимавайте да не поставите хартията прекалено навътре, тъй като може да се повдигне в задната част на тавата и да причини проблеми при подаването.*

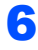

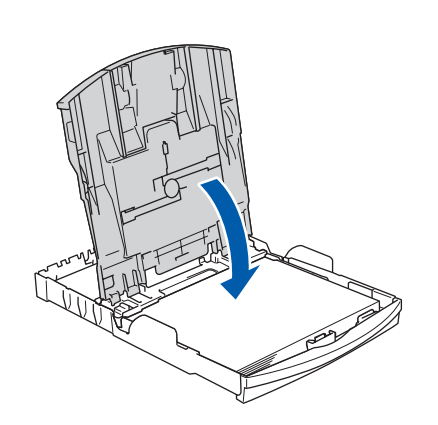

7 Бавно избутайте тавата за хартия така, че напълно да влезе в устройството.

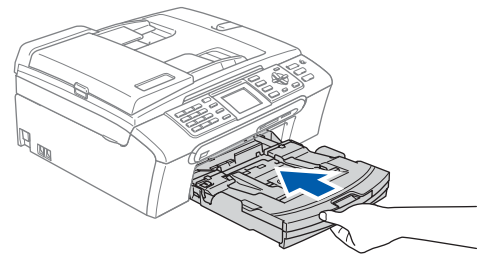

8 Като придържате тавата за хартия на място, издърпайте подпората за хартия  $(1)$  докато щракне и разгънете капака на подпората  $(2)$ .

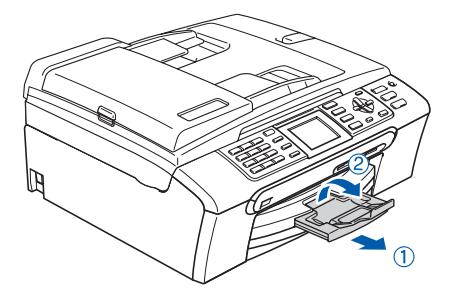

## **Инсталация на устройството**

### **3 Свързване на кабела на захранването и телефонната линия**

Свържете захранващия кабел.

### **ВНИМАНИЕ**

Устройството трябва да бъде включено към заземен контакт.

2

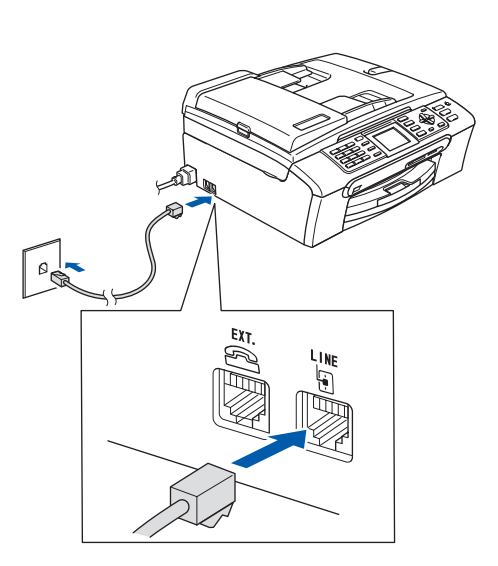

#### **ВНИМАНИЕ** A

Тъй като устройството е заземено чрез контакта на захранването, можете да се защитите от евентуални опасности от протичане на електрически ток по телефонната мрежа като оставите захранващия кабел включен в устройството, когато го свързвате към телефонната линия. Аналогично, можете да се защитите, когато желаете да преместите устройството, като първо изключите телефонната линия, а след това захранващия кабел.

### **4 Поставяне на мастилените касети**

### **ВНИМАНИЕ**

Ако в очите ви попадне мастило, веднага ги измийте с вода, а ако се появи дразнене, се консултирайте с лекар.

1 Уверете се, че захранването <sup>е</sup> включено. Дисплеят показва:

No Cartridge Black Yellow Cyan Megenta

Няма пълнител Черно Жълто Циан Магента

2

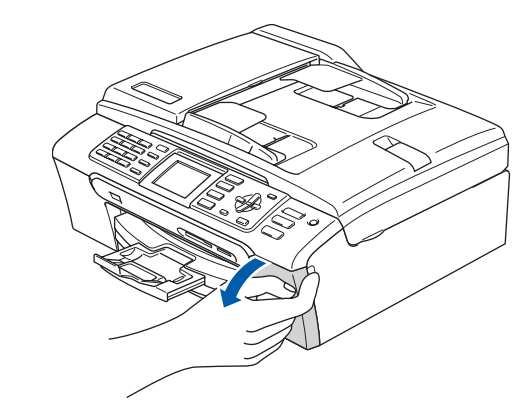

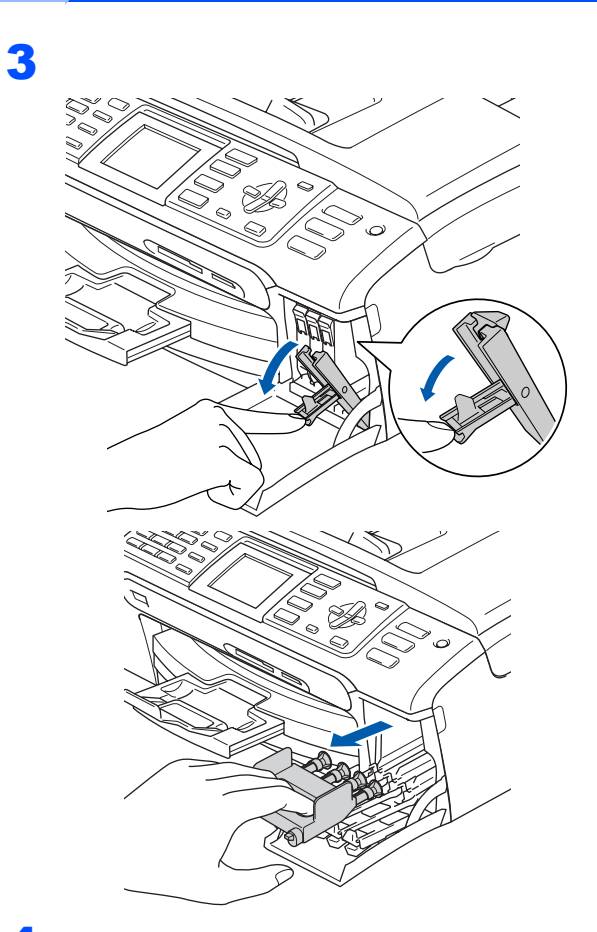

**Неправилна инсталация**

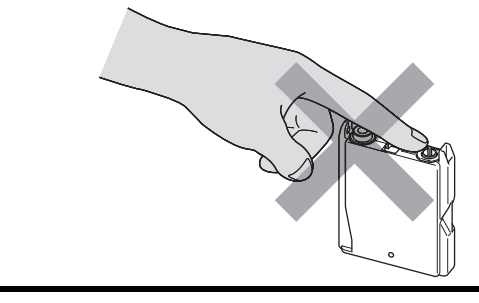

6

5

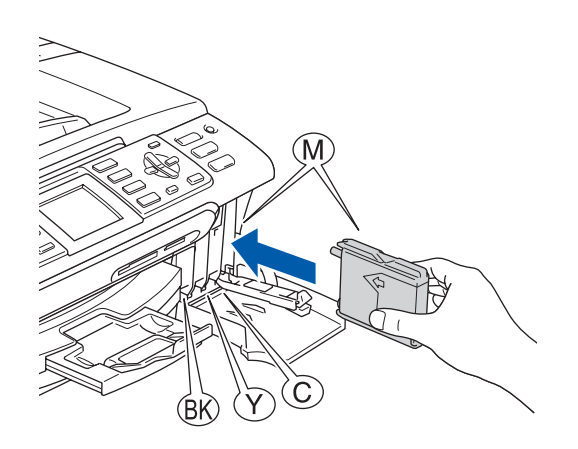

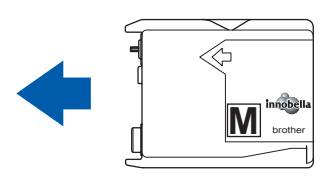

4

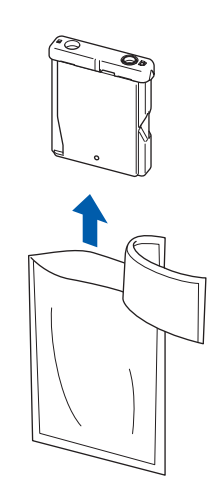

## **Инсталация на устройството**

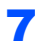

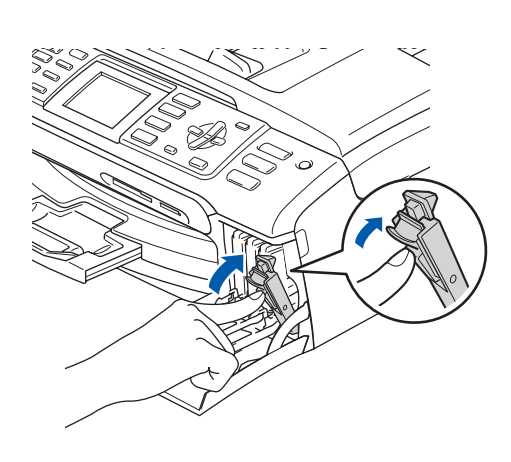

### Cleaning

 $\Rightarrow$   $\Rightarrow$ Preparing System

### Approx 4 Minutes

### Изчистване

 $\Rightarrow$   $\Rightarrow$   $\Rightarrow$ Подгот. система

Около 4 минути

 **5 Проверка на качеството на печат**

1

Set Paper and Press Start

Нагласи хартия и Натисни **Start** 

2 Уверете се, че <sup>в</sup> тавата за хартия <sup>е</sup> заредена хартия с размер А4 или "Стандарт".

Натиснете **Colour Start (Старт Цветно)**.

<span id="page-5-1"></span>3 Проверете качеството на четирите цветни квадратчета на страницата. (черно/жълто/циан/магента)

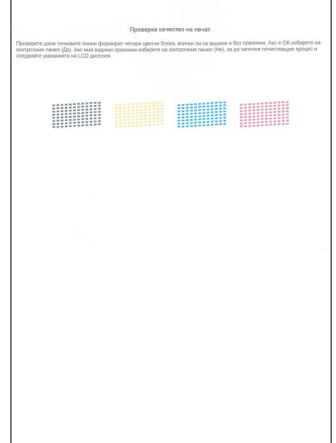

4

Is Quality OK?

 $Yes \rightarrow Press 1$ 

No  $\rightarrow$  Press 2

```
Как е качест.?
Да → Натисни 1
Не \rightarrow Натисни 2
```
- Ако всички линии са ясни и видими, натиснете **1** (Да) на клавиатурата за набиране, за да завършите проверката на качеството.
- Ако виждате липсващи къси линии, натиснете **2** (Не) на клавиатурата за набиране, за да преминете към стъпка [5](#page-5-0).

OK Лошо

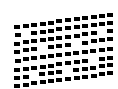

<span id="page-5-0"></span>5 На дисплея ще се появи въпрос дали качеството на печата е подходящо за черното и цветни изображения. Натиснете **1** (Да) или **2** (Не) на клавиатурата за набиране.

> Black OK?  $Yes$   $\rightarrow$  Press 1 No → Press 2

Черно ОК? Да → Натисни 1 Не → Натисни 2

```
Color OK?
Yes i Press 1
No \rightarrow Press 2
Цв. добър ли е?
Да → Натисни 1
```

```
Не → Натисни 2
```
След като натиснете **1** (Да) или **2** (Не) за черно и цветно, дисплеят показва:

```
Start Cleaning?
Yes i Press 1
No \rightarrow Press 2
```

```
Започ. почист.?
Да → Натисни 1
Не → Натисни 2
```
6 Натиснете **<sup>1</sup>** (Да) <sup>и</sup> устройството започва процедура по изчистване на цветовете.

7 След завършване на изчистването, натиснете **Colour Start (Старт Цветно)**. Устройството разпечатва Страница за проверка на качеството и се връща към стъпка [3](#page-5-1).

## **6 Избор на желания език**

- 1 Натиснете **Menu (Меню)**.
- Натиснете ▲ или ▼, за да изберете Initial Setup (Инициал. настр). Натиснете **OK**.
- $\bf{3}$  Натиснете  $\bf{A}$  или  $\bf{v}$ , за да изберете Local Language (Локален език). Натиснете **OK**.
- 4 Натиснете **<sup>a</sup>** или **<sup>b</sup>**, за да изберете език <sup>и</sup> после натиснете **OK**.
- 5 Натиснете **Stop/Exit (Стоп/Излез)**.

### **7 Настройка на контраста на дисплея**

1 Натиснете **Menu (Меню)**. Натиснете ▲ или ▼, за да изберете Общи настройки. Натиснете **OK**.  $\bf 3$  Натиснете  $\bf 4$  или  $\bf 7$ , за да изберете LCD настройки. Натиснете **OK**. 4 Натиснете A или V, за да изберете LCD Контраст. Натиснете **OK**. 5 Натиснете **<sup>a</sup>** или **<sup>b</sup>**, за да изберете Светьп, Средно или Тъмен. Натиснете **OK**. 6 Натиснете **Stop/Exit (Стоп/Излез)**. **Забележка** *Можете още да регулирате ъгъла на дисплея като го повдигнете.*  **8 Настройка на датата и часа** 1 Натиснете **Menu (Меню)**. Натиснете ▲ или ▼, за да изберете Initial Setup (Инициал. настр). Натиснете **OK**. **3** Натиснете  $\triangle$  или  $\blacktriangledown$ , за да изберете Дата&Час. Натиснете **OK**. 4 Въведете последните две цифри на годината от клавиатурата за набиране и след това натиснете **OK**. Дата&Час Година:20 07

(Например въведете **0 7** за 2007 г.)

## **Инсталация на устройството**

5 Въведете двете цифри за месеца от клавиатурата за набиране и след това натиснете **OK**.

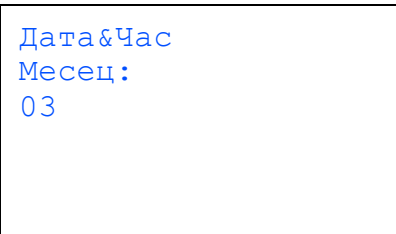

(Например въведете **0 3** за м. март.)

6 Въведете двете цифри за ден от клавиатурата за набиране и след това натиснете **OK**.

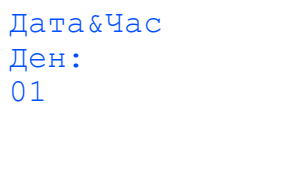

(Например въведете **0 1** за първия ден от месеца.)

7 Въведете времето <sup>в</sup> 24-часов формат от клавиатурата за набиране и след това натиснете **OK**.

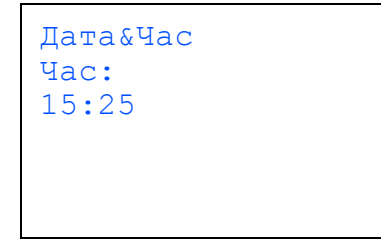

(Например въведете **1 5**, **2 5** за 15:25.)

8 Натиснете **Stop/Exit (Стоп/Излез)**.

### **9 Задаване на ИД (идентификатор) на устройството**

Необходимо е да запишете името и номера на факса, които желаете да бъдат добавяни към всички страници на факсовете, които изпращате.

- <span id="page-7-0"></span>1 Натиснете **Menu (Меню)**.
- $\overline{2}$  Натиснете  $\overline{2}$  или  $\overline{v}$ , за да изберете Initial Setup (Инициал. настр). Натиснете **OK**.
- Натиснете ▲ или ▼. за да изберете Име на машина. Натиснете **OK**.

 $\blacktriangle$  Въведете номера на факса (до 20 цифри) от клавиатурата за набиране и след това натиснете ОК. За да въведете "+" в международните кодове, натиснете \*. Например, за да въведете кода за избиране на Обединеното кралство, "+44", натиснете **l**, **4**, **4** и след това въведете останалата част от номера.

> Име на Fax устройство: +44XXXXXXXX

5 Въведете името си (до 20 знака) <sup>с</sup> помощта на клавиатурата за набиране и след това натиснете **OK**.

Име на устроиството:

### **Забележка**

- *• За въвеждане на името, вижте следната схема.*
- *• Ако е необходимо да въведете знак, който е на същия клавиш като последни знак, натиснете , за да придвижите курсора надясно.*
- *• Ако въведете буквата неправилно и желаете*  $\partial a$  я промените, натиснете **←** или →, за да *придвижите курсора до неправилния знак, и натиснете Clear/Back (Изчисти).*

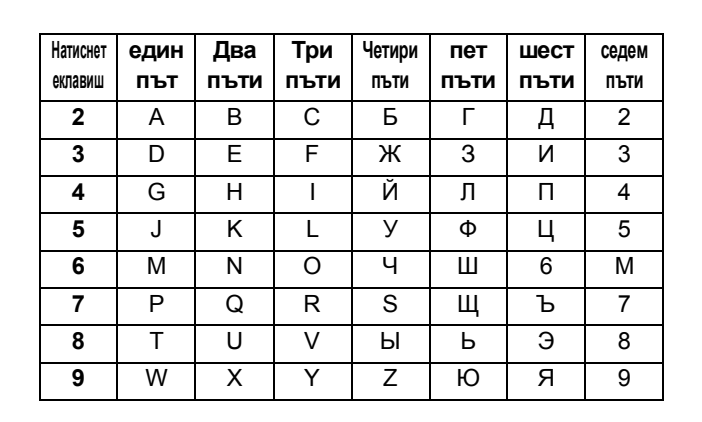

### 6 Натиснете **Stop/Exit (Стоп/Излез)**.

### **Забележка**

*Ако допуснете грешка и желаете да започнете отначало*, *натиснете Stop/Exit (Стоп/Излез)*, *за да се върнете на стъпка* [1](#page-7-0).

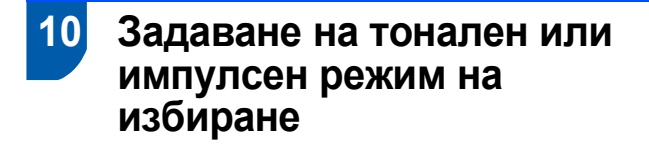

- 1 Натиснете **Menu (Меню)**.
- Натиснете ▲ или ▼, за да изберете Initial Setup (Инициал. настр). Натиснете **OK**.
- Натиснете ▲ или ▼, за да изберете Тон/Импулс. Натиснете **OK**.
- $\blacktriangleleft$  Натиснете  $\blacktriangleleft$  или  $\blacktriangledown$ , за да изберете Пулс (или тон). Натиснете **OK**.
- 5 Натиснете **Stop/Exit (Стоп/Излез)**.

### **11 Задаване на типа на телефонната линия**

- 1 Натиснете **Menu (Меню)**.
- Натиснете ▲ или ▼, за да изберете Initial Setup (Инициал. настр). Натиснете **OK**.
- $\overline{\mathbf{3}}$  Натиснете  $\overline{\mathbf{4}}$  или  $\overline{\mathbf{v}}$ , за да изберете Комп.тел.линия. Натиснете **OK**.
- $\blacktriangleleft$  Натиснете  $\blacktriangleleft$  или  $\blacktriangledown$ , за да изберете PBX, ISDN (или Нормално). Натиснете **OK**.
- 5 Натиснете **Stop/Exit (Стоп/Излез)**.

 **12 Избор на режим на получаване** Желаете ли да използвате телефонните функции на устройството (при наличие) или предпочитате външен телефон или външен телефонен секретар, свързан на същата линия, както и устройството? ╈ да He Използвате ли функцията Гласово съобщение на външния телефонен секретар?  $\bigstar$  He Искате ли устройството да отговаря автоматично на факсове и телефонни обаждания? Camo Fax Устройството автоматично отговаря на всяко обаждане като факс. Да  $\blacktriangleright$  Fax/Ten Устройството управлява линията и отговаря автоматично на всички повиквания. Ако повикването не е факс, телефонът ще позвъни, за да приемете повикването. He Ръчно Вие управлявате телефонната линия и трябва да отговаряте на всички повиквания. Да **Външен TAD** Външният телефонен секретар автоматично отговаря на всяко обаждане. Гласовите съобщения се съхраняват във външния телефонен секретар. Факсовете се разпечатват. 1 Натиснете **Menu (Меню)**. Натиснете ▲ или ▼, за да изберете Initial Setup (Инициал. настр). Натиснете **OK**.  $\overline{\mathbf{3}}$  Натиснете  $\Delta$  или  $\overline{\mathbf{v}}$ , за да изберете Режим получ. Натиснете **OK**. 4 Натиснете **<sup>a</sup>** или **<sup>b</sup>**, за да изберете режима. Натиснете **OK**. 5 Натиснете **Stop/Exit (Стоп/Излез)**.

**Сега отидете**

### <span id="page-9-0"></span>**Инсталиране на драйверите и софтуера Стъпка 2**

Следвайте инструкциите на тази страница за вашата операционна система и интерфейс. За най-новите драйвери и за най-доброто решение на вашия проблем, посетете Brother Solutions Center директно от драйвера или на адрес <http://solutions.brother.com>.

### **Windows®**

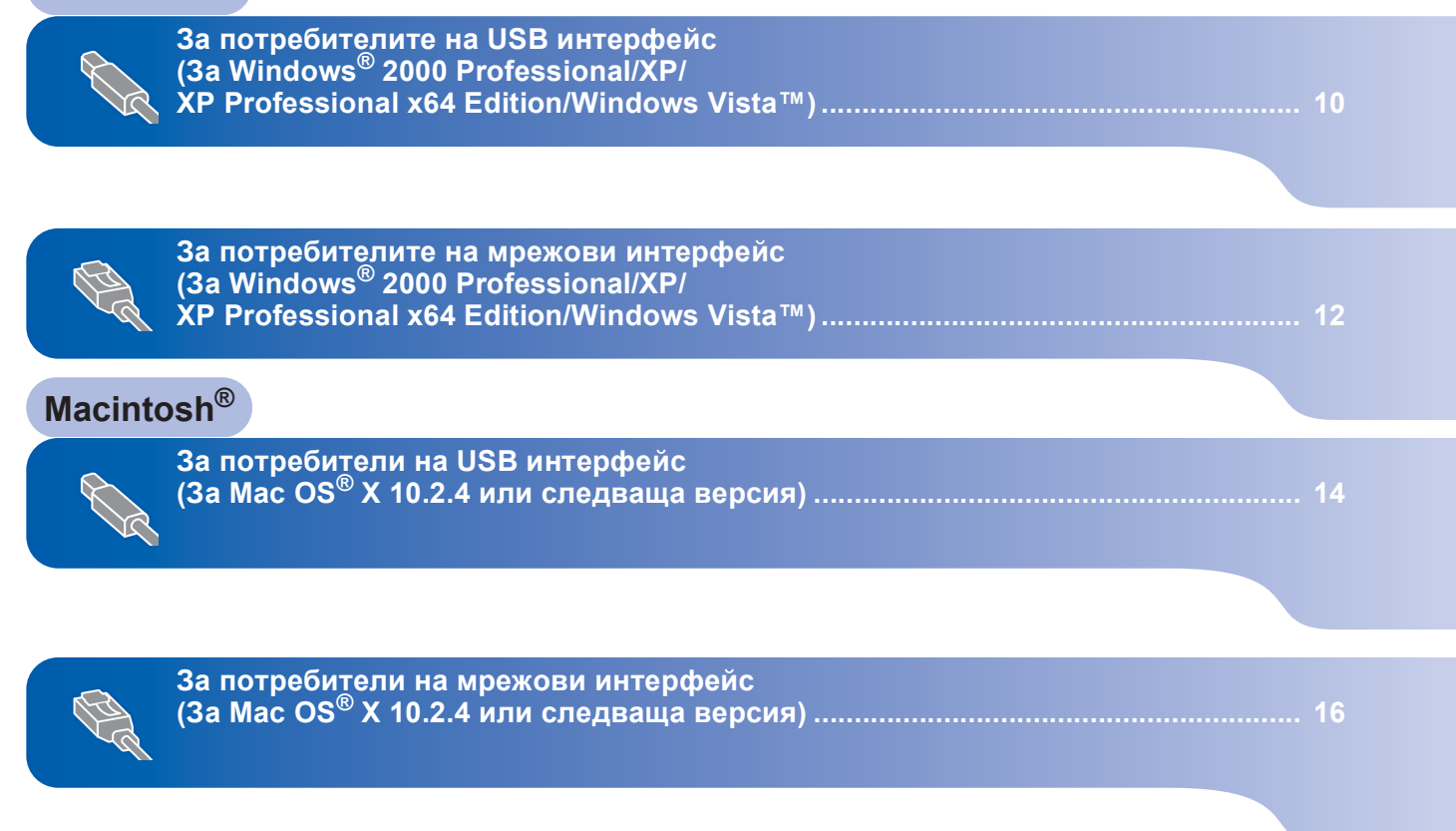

Екраните за Windows<sup>®</sup> в това ръководство за бързо инсталиране са базирани на ОС Windows<sup>®</sup> XP. Екраните за Mac OS $^{\circledR}$  X в това ръководство за бързо инсталиране са базирани на ОС Mac OS $^{\circledR}$  X 10.4.

## **Windows®**

## **Инсталиране на драйверите и софтуера Стъпка 2**

### <span id="page-10-0"></span>**<sup>1</sup> За потребителите на USB интерфейс (За Windows® 2000 Professional/XP/ XP Professional x64 Edition/Windows Vista™)**

- Ако вече сте свързали интерфейсен кабел, изключете устройството от захранващия ел. контакт и от компютъра ви.
- 2 Включете компютъра. Трябва да сте влезли с права на администратор.
- 3 Поставете предоставения компактдиск <sup>в</sup> CD-ROM устройството. Ако се появи екранът с имена на моделите, изберете вашето устройство. Ако се появи екранът за избор на език, изберете желания език.

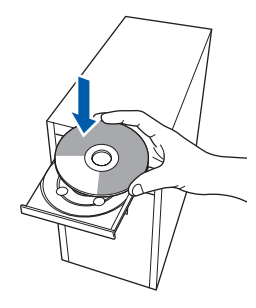

- 4 Появява се главното меню на компактдиска. Щракнете върху **Install MFL-Pro Suite (Инсталиране на пакета MFL-Pro)**.
- 5 След като прочетете <sup>и</sup> приемете лицензионното споразумение на ScanSoft™ PaperPort™ 11SE, щракнете върху **Да**.
- **6** Инсталацията на ScanSoft<sup>™</sup> PaperPort™ 11SE ще започне автоматично, последвана от инсталация на MFL-Pro Suite.
- 7 Когато се появи прозорецът <sup>с</sup> лицензното споразумение на софтуера Brother MFL-Pro Suite, щракнете върху **Да** ако сте съгласни с него.
- 8 Изберете **Local Connection (Локална връзка)** и след това щракнете върху **Next (Напред)**. Инсталацията продължава.
- 9 Когато се появи този екран, преминете към следващата стъпка.

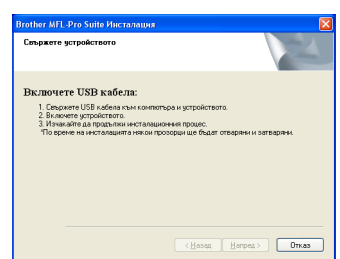

## 10

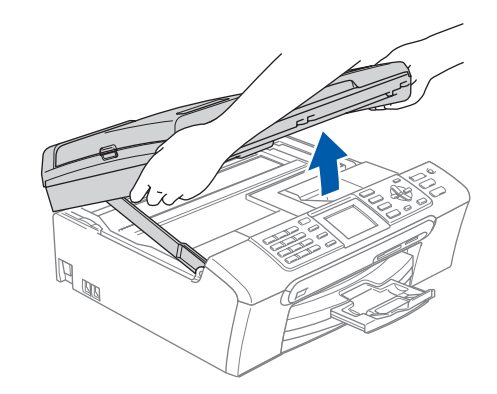

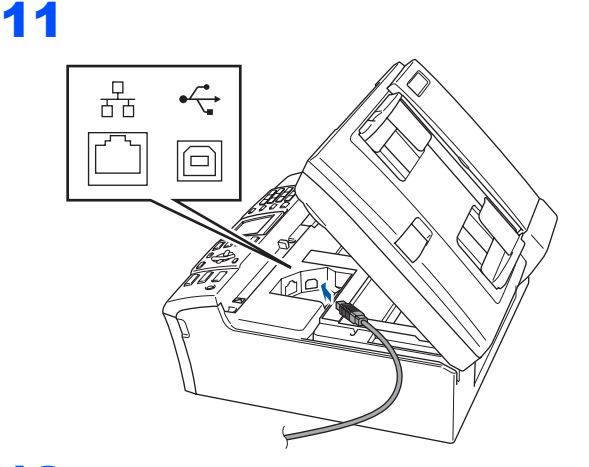

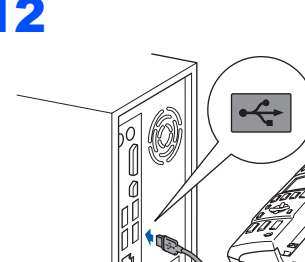

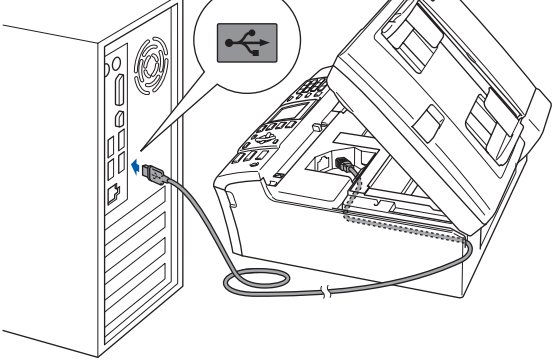

**Неправилна инсталация**

**Уверете се, че кабелът не пречи на капака да се затвори, защото може да възникне грешка.**

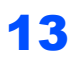

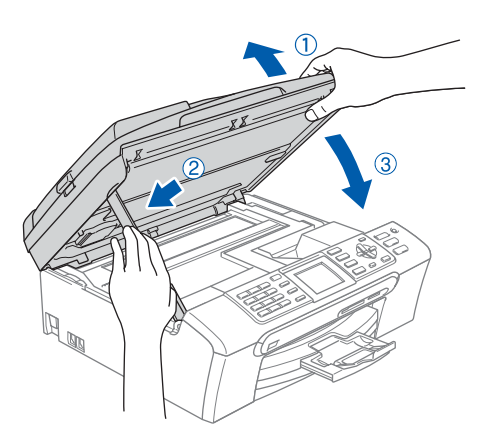

- 14 Включете устройството, като свържете захранващия кабел. Инсталацията на Brother драйверите ще започне автоматично. Екраните на инсталацията се редуват един след друг. **Изчакайте, за да се появят всички екрани – това ще отнеме няколко секунди.**
- 15 Когато се появи екранът за онлайн регистрация, направете своя избор и следвайте инструкциите на екрана.
- 16 Щракнете върху **Finish (Край)**, за да рестартирате компютъра. След като рестартирате компютъра, трябва да влезете с права на администратор.

**С това инсталацията на MFL-Pro Suite завършва. Преминете към** *[Инсталиране](#page-11-0) на [FaceFilter Studio](#page-11-0)* **на стр. 11, за да инсталирате приложението FaceFilter Studio.**

### <span id="page-11-0"></span>**Инсталиране на FaceFilter Studio**

- 17 Отворете отново основното меню като извадите и поставите отново компактдиска или щракнете двукратно върху програмата **start.exe** в главната папка.
- 18 Появява се главното меню на компактдиска. Щракнете върху **Install Other Drivers or Utilities (Инсталиране на други драйвери или помощни програми)**.
- 19 Щракнете върху бутона **FaceFilter Studio**, за инсталиране.
- 20 За по-подробна информация, инсталирайте FaceFilter Studio Help. Вижте *[Инструкции](#page-18-0) за инсталиране на [FaceFilter Studio Help \(](#page-18-0)За [потребителите](#page-18-0) на Windows®)* на стр. 18.

# **Инсталиране на драйверите и софтуера Стъпка 2 Windows®**

### <span id="page-12-0"></span>**<sup>2</sup> За потребителите на мрежови интерфейс (За Windows® 2000 Professional/XP/ XP Professional x64 Edition/Windows Vista™)**

### **Забележка**

*Включеният в доставката CD-ROM съдържа ScanSoft™ PaperPort™ 11SE. Софтуерът поддържа само Windows® 2000 (SP4 или понов), XP (SP2 или по-нов), XP Professional x64 Edition и Windows Vista™. Моля, актуализирайте до най-новия Windows® Service Pack, преди да инсталирате пакета MFL-Pro Suite.*

1 Изключете устройството от електрическия контакт.

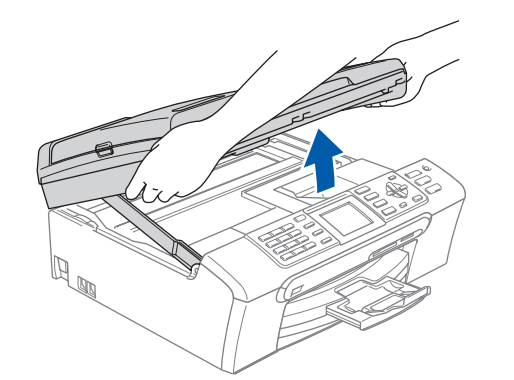

3

2

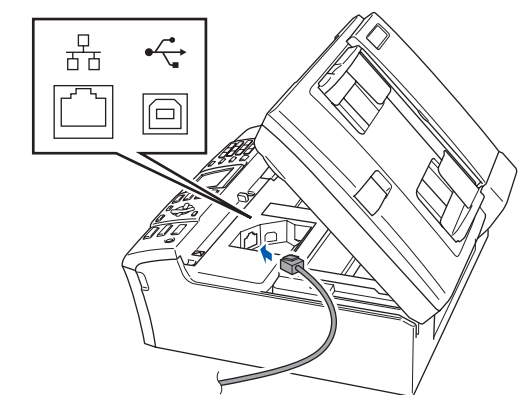

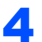

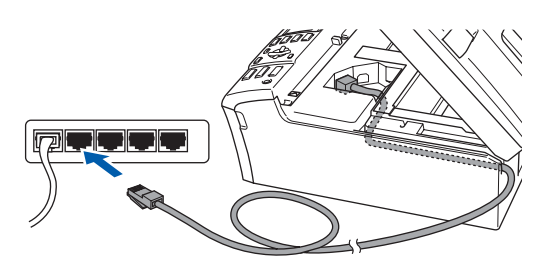

### **Неправилна инсталация**

**Уверете се, че кабелът не пречи на капака да се затвори, защото може да възникне грешка.**

### **Забележка**

5

*Ако се използват и USB, и LAN кабел, прокарайте и двата кабела в улея един върху друг.*

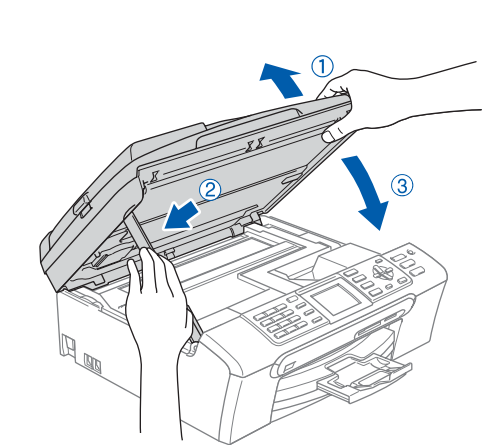

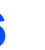

6 Включете устройството, като свържете захранващия кабел.

Включете компютъра. Трябва да сте влезли с права на администратор. Затворете всички работещи приложения, преди да инсталирате MFL-Pro Suite.

### **Забележка**

*Преди да инсталирате програмата, деактивирайте софтуера за лична защитна стена, ако използвате такъв. След завършване на инсталацията, рестартирайте софтуера за лична защитна стена.*

8 Поставете предоставения компактдиск <sup>в</sup> CD-ROM устройството. Ако се появи екранът с имена на моделите, изберете вашето устройство. Ако се появи екранът за избор на език, изберете желания език.

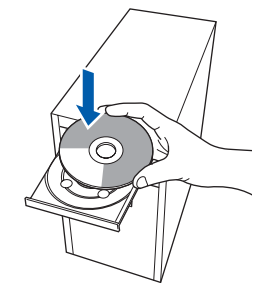

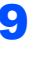

9 Появява се главното меню на компактдиска. Щракнете върху **Install MFL-Pro Suite (Инсталиране на пакета MFL-Pro)**.

**10** След като прочетете и приемете лицензионното споразумение на ScanSoft™ PaperPort™ 11SE, щракнете върху **Да**.

## **Инсталиране на драйверите и софтуера**

- 11 Инсталацията на ScanSoft<sup>™</sup> PaperPort<sup>™</sup> 11SE ще започне автоматично, последвана от инсталация на MFL-Pro Suite.
- 12 Когато се появи прозорецът с лицензното споразумение на софтуера Brother MFL-Pro Suite, щракнете върху **Да** ако сте съгласни с него.
- 13 Изберете **Network Connection (Мрежова връзка)** и след това щракнете върху **Next (Напред)**.
- **4** За потребителите на Windows® XP SP2/ Windows Vista™, при поява на този екран. изберете **Change the Firewall port settings to enable network connection (Сменете настройките на порта на защитната стена, за да разрешите мрежова връзка) и продължете с инсталацията.**

**(Препоръчително)** и щракнете върху **Next (Напред)**.

Ако използвате Windows® Firewall (Защитна стена Windows®), вижте Ръководството на потребителя на софтуера за повече информация относно начина на добавяне на следните мрежови портове.

- За мрежово сканиране, добавете UDP порт 54925.
- За получаване на факс от компютър в мрежата, добавете UDP порт 54926.
- Ако продължавате да имате проблеми с мрежовата връзка, добавете UDP порт 137.

### **Забележка**

*• Ако устройството е конфигурирано за мрежата, можете да го изберете от списъка, след което да щракнете върху Next (Напред).*

*Ако устройството показва APIPA в полето IP Address (IP адрес), щракнете върху Configure IP Address (Конфигурирай IP адреса) и въведете подходящия за мрежата IP адрес на устройството.*

- *• Ако устройството не е конфигурирано за използване на мрежата, ще получите напомняне на екрана да щракнете върху OK, след което ще се появи прозореца Configure IP Address (Конфигуриране на IP адрес). Въведете подходящ за мрежата IP адрес на устройството, като следвате инструкциите на екрана.*
- $15$  Инсталацията на Brother драйверите ще започне автоматично. Екраните на инсталацията се редуват един след друг. **Изчакайте, за да се появят всички екрани – това ще отнеме няколко секунди.**
- 16 Когато се появи екранът за онлайн регистрация, направете своя избор и следвайте инструкциите на екрана.
	- 17 Натиснете **Край**, за да рестартирате компютъра. След рестартиране на компютъра, трябва да влезете с права на администратор.

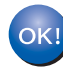

**С това инсталацията на MFL-Pro Suite завършва. Преминете към** *[Инсталиране](#page-13-0) на [FaceFilter Studio](#page-13-0)* **на стр. 13, за да инсталирате приложението FaceFilter Studio.**

### <span id="page-13-0"></span>**Инсталиране на FaceFilter Studio**

18 Отворете отново основното меню като извадите и поставите отново компактдиска или щракнете двукратно върху програмата **start.exe** в главната папка.

19 Появява се главното меню на компактдиска. Щракнете върху **Install Other Drivers or Utilities (Инсталиране на други драйвери или помощни програми)**.

- 20 Щракнете върху бутона **FaceFilter Studio**, за инсталиране.
	- За по-подробна информация, инсталирайте FaceFilter Studio Help. Вижте *[Инструкции](#page-18-0) за инсталиране на [FaceFilter Studio Help \(](#page-18-0)За [потребителите](#page-18-0) на Windows®)* на стр. 18.

# **Инсталиране на драйверите и софтуера Стъпка 2 Macintosh®**

## <span id="page-14-0"></span>**<sup>3</sup> За потребители на USB интерфейс (За Mac OS® X 10.2.4 или следваща версия)**

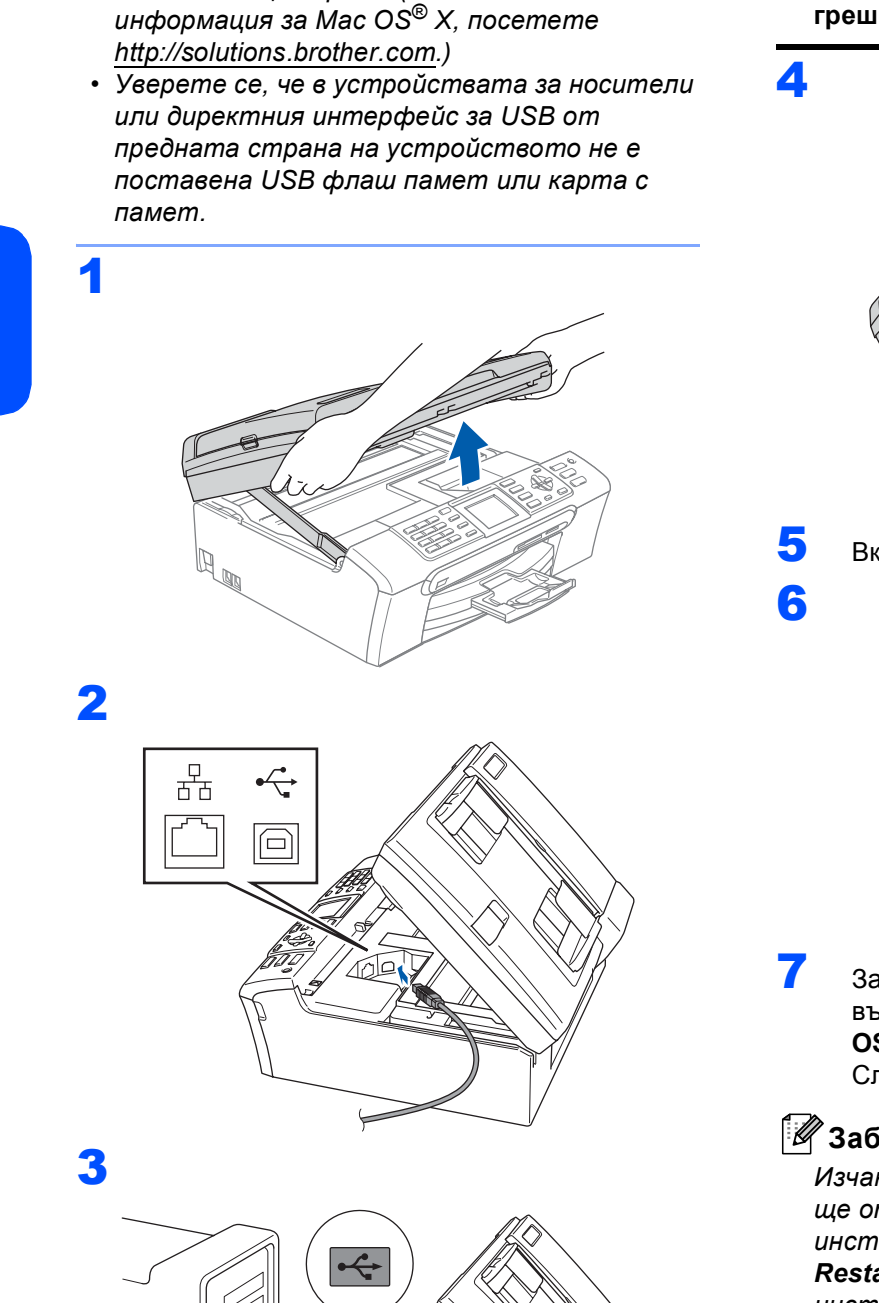

### **Неправилна инсталация**

**Уверете се, че кабелът не пречи на капака да се затвори, защото може да възникне грешка.**

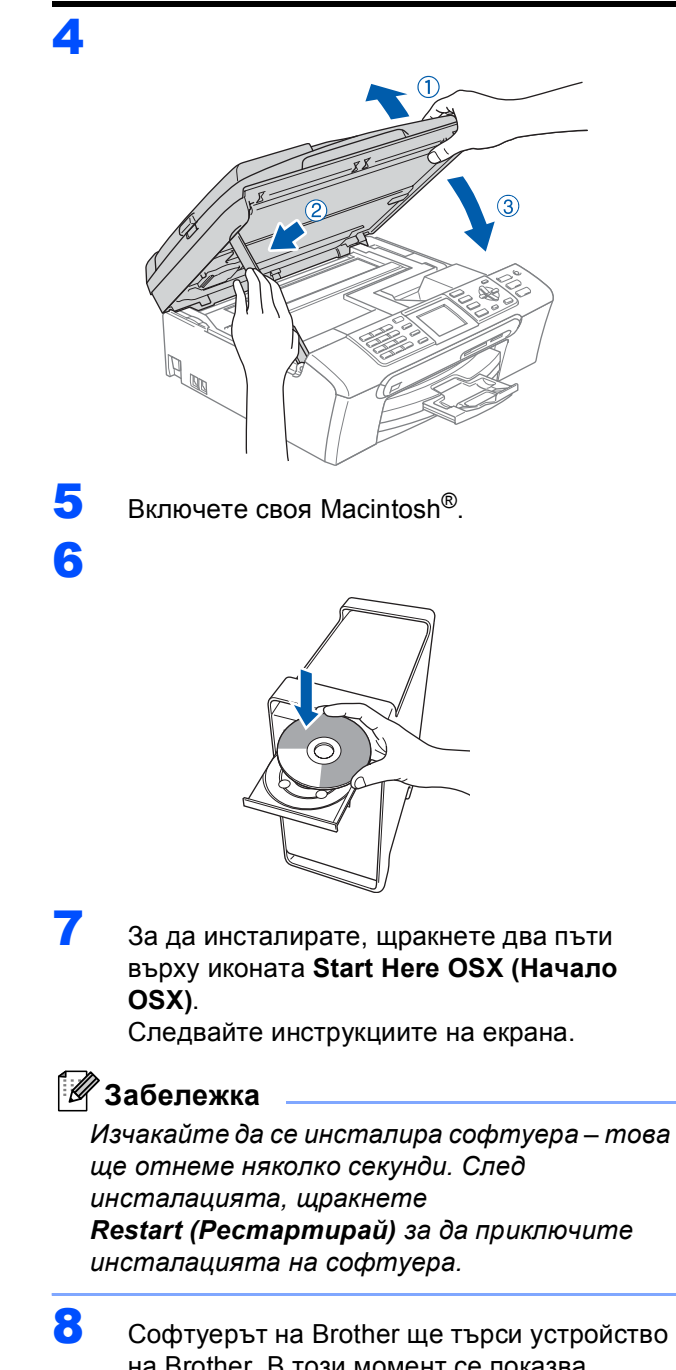

на Brother. В този момент се показва следния екран.

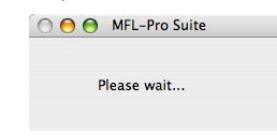

**Забележка**

*• За потребители на Mac OS® X 10.2.0 до 10.2.3, актуализирайте до Mac OS® X 10.2.4* 

*или следваща версия. (За най-новата*

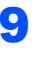

9 При поява на този екран, щракнете върху **OK**.

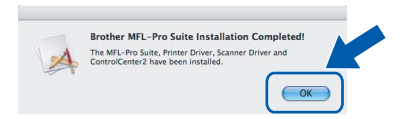

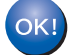

**За потребители на Mac OS® X 10.3.х или следваща версия: MFL-Pro Suite, драйверите за принтера, скенера и Brother ControlCenter2 са инсталирани и инсталацията е завършена.**

10 За потребители на Mac OS® X 10.2.4 до 10.2.8:

Щракнете върху **Add (Добавяне)**.

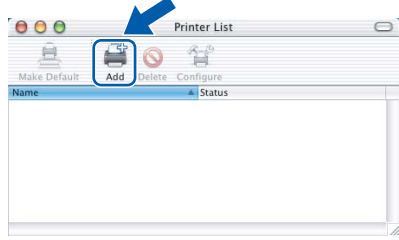

11 Изберете **USB**.

OK!

- 12 Изберете **MFC-XXXX** (където XXXX <sup>е</sup> името на модела) и след това щракнете върху **Add (Добави)**.
- 13 Щракнете върху **Print Center (Център за печат)**, а след това **Quit Print Center (Изxoд от Центъра за печат)**.

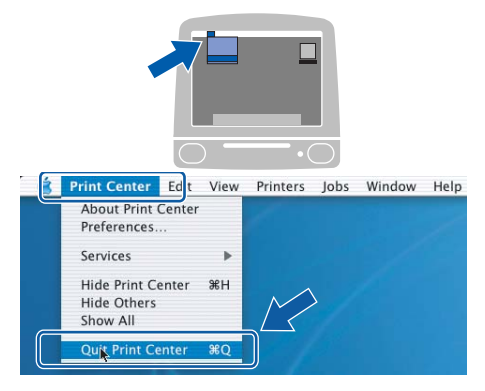

**MFL-Pro Suite, драйверите за принтера, скенера и Brother ControlCenter2 са инсталирани и инсталацията е завършена.**

# **Инсталиране на драйверите и софтуера Стъпка 2 Macintosh®**

### <span id="page-16-0"></span>**<sup>4</sup> За потребители на мрежови интерфейс (За Mac OS® X 10.2.4 или следваща версия)**

- *• За потребители на Mac OS® X 10.2.0 до 10.2.3, актуализирайте до Mac OS® X 10.2.4 или следваща версия. (За най-новата информация за Mac OS® X, посетете [http://solutions.brother.com.](http://solutions.brother.com))*
- *• Уверете се, че в устройствата за носители или директния интерфейс за USB от предната страна на устройството не е поставена USB флаш памет или карта с памет.*

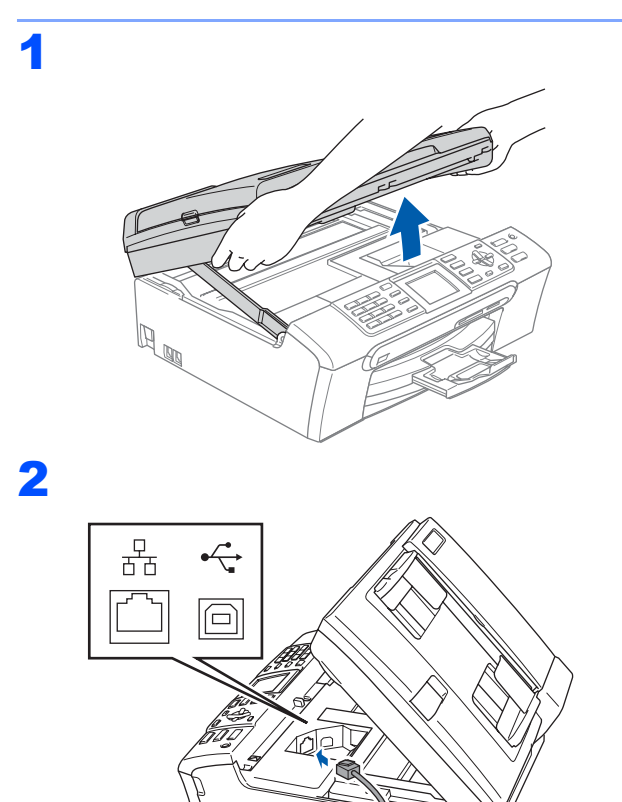

3

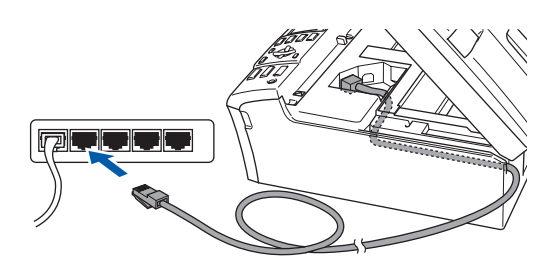

## 4

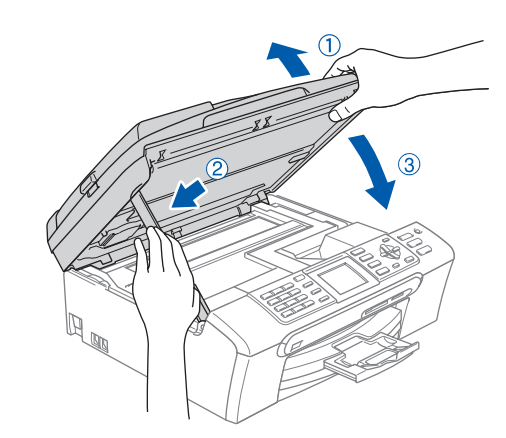

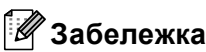

*Уверете се, че устройството е включено чрез включване на захранващия кабел.*

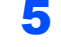

 $\overline{\mathbf{5}}$  Включете своя Macintosh<sup>®</sup>.

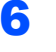

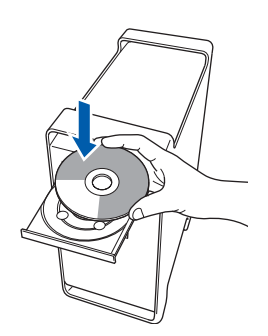

7 За да инсталирате, щракнете два пъти върху иконата **Start Here OSX (Начало OSX)**.

Следвайте инструкциите на екрана. Изчакайте да се инсталира софтуера – това ще отнеме няколко секунди. След инсталацията, щракнете **Restart (Рестартирай)** за да приключите инсталацията на софтуера.

**8** Софтуерът на Brother ще търси устройство на Brother. В този момент се показва следния екран.

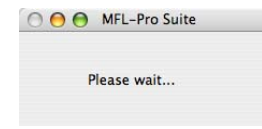

### **Забележка**

- *• Ако устройството е конфигурирано за мрежата, можете да го изберете от списъка, след което да щракнете върху OK. При свързване в мрежата само на едно устройство, този прозорец не се появява, а устройството се избира автоматично. Преминете към стъпка* [9](#page-17-0)*.*
- *• При поява на този екран, щракнете върху OK.*

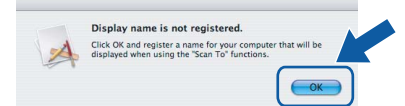

*Въведете име за компютъра с Macintosh® в Display Name (Име) с дължина до 15 знака, след което щракнете върху OK. Преминете към стъпка* [9](#page-17-0)*.*

- *• Ако жалете да използвате клавиша Scan (Сканиране) на устройството за сканиране в мрежата, трябва да поставите отметка в квадратчето Register your computer with the "Scan To" function on the machine (Регистрирайте компютъра за използване на функцията "Сканиране към" на устройството).*
- *• Въведеното име ще се появи на дисплея на устройството при натискане на клавиша Scan (Сканиране) и избор на опция за сканиране. (За повече информация, вижте "Мрежово сканиране" в Ръководството за използване на софтуера от потребителя на CD-ROM.)*
- <span id="page-17-0"></span>9 Когато се появи този екран, щракнете върху **OK**.

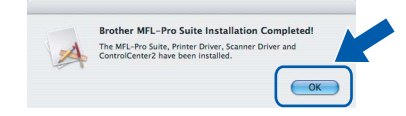

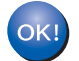

**За потребители на Mac OS® X 10.3.х или следваща версия: MFL-Pro Suite, драйверите за принтера, скенера и Brother ControlCenter2 са инсталирани и инсталацията е**

**завършена.**

**10** За потребители на Mac OS® Х 10.2.4 до 10.2.8: Щракнете върху **Add (Добавяне)**.

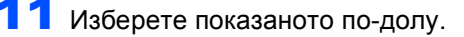

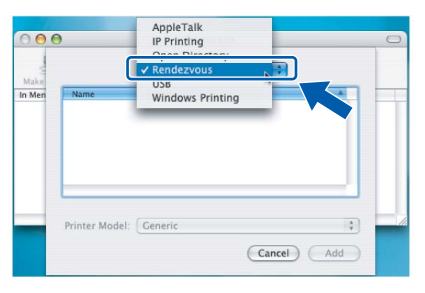

- 12 Изберете **MFC-XXXX** (където XXXX <sup>е</sup> името на модела) и след това щракнете върху **Add (Добави)**.
- 13 Щракнете върху **Print Center (Центъp за печат)**, а след това **Quit Print Center (Изxoд oт Центъpа за печат)**.

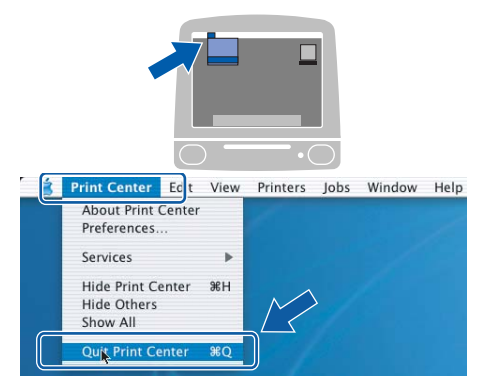

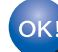

**MFL-Pro Suite, драйверите за принтера, скенера и Brother ControlCenter2 са инсталирани и инсталацията е завършена.**

## **Инсталиране на FaceFilter Studio Help**

### <span id="page-18-0"></span>**<sup>1</sup> Инструкции за инсталиране на FaceFilter Studio Help (За потребителите на Windows®)**

**Инсталиране на FaceFilter Studio Help**

**1** За да пуснете FaceFilter Studio, отидете в **Start/All Programs/FaceFilter Studio (Старт/Всички програми/FaceFilter Studio)** в менюто **Start (Старт)**.

2 Щракнете върху бутона В в горния десен ъгъл на екрана.

3 Щракнете върху **Check for updates (Провери за актуализации)**, за да отидете на уеб-страницата за актуализации на Reallusion.

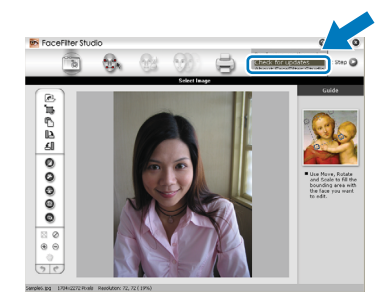

- 4 Щракнете върху бутона **Download (Изтегляне)** и изберете папка, в която да запишете файла.
- **5** Затворете FaceFilter Studio преди да стартирате инсталиращата програма за FaceFilter Studio Help. Щракнете два пъти върху изтегления файл

от указаната преди това папка и следвайте инструкциите на екрана за инсталиране.

### **Забележка**

*За да видите FaceFilter Studio Help, изберете Start/All Programs/FaceFilter Studio/ FaceFilter Studio Help (Старт/ Всички програми/FaceFilter Studio/ FaceFilter Studio Help) на компютъра.*

#### **Търговски марки**

Графичният знак на Brother е регистрирана търговска марка на Brother Industries, Ltd.

Brother е регистрирана търговска марка на Brother Industries, Ltd.

Multi-Function Link e регистрирана търговска марка на Brother International Corporation.

Microsoft и Windows са регистрирани търговски марки на Microsoft Corporation в САЩ и/или други страни.

Windows Vista е регистрирана търговска марка или търговска марка на Microsoft Corporation в САЩ и/или други страни. Macintosh и TrueType са регистрирани търговски марки на Apple Inc.

Nuance, графичният символ на Nuance, PaperPort и ScanSoft са търговски марки или регистрирани търговски марки на Nuance Communications, Inc. или свързаните с тях фирми в САЩ и/или други страни.

Presto! PageManager е регистрирана търговска марка на NewSoft Technology Corporation.

PictBridge е търговска марка.

FaceFilter Studio е търговска марка на Reallusion, Inc.

Всяка компания, чийто софтуер е споменат в това Ръководство, притежава Лицензно споразумение, специфично за собствените й програми.

**Всички марки и имена на продукти, споменати в това Ръководство, са търговски марки или регистрирани търговски марки на съответните компании.**

#### **Съставяне и публикуване**

Това ръководство е съставено и публикувано под контрола на Brother Industries, Ltd. на базата на най-новите описания и спецификации на продукта.

Съдържанието на това ръководство и спецификациите на този продукт могат да бъдат променяни без предизвестие. Brother си запазва правото да прави промени без предизвестие в спецификациите и съдържащите се тук материали и не носи отговорност за каквито и да е вреди (включително последващи), възникнали вследствие на използването на предоставените материали, включително, но без ограничение до печатни и други грешки, свързани с публикацията.

#### **Авторски права и Лиценз**

© 2007 Brother Industries, Ltd. Продуктът включва софтуер, разработен от следните доставчици. © 1998–2007 TROY Group, Inc. © 1983–2007 PACIFIC SOFTWORKS INC.

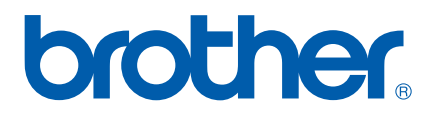